## **User Management**

Video has been removed from this PDF. Visit the BrightWork 365 knowledge base to view.

# **Definitions**

- **Security:** Methods for protecting the system as a whole and the data housed within the system. Security is cumulative.
- **User Security:** Defines user access to Tables, Columns, Rows, etc., in the Power Platform Dataverse. Individual user access is controlled through an accumulated combination of their associated Security Roles, Business Unit, Dynamics Teams, etc. Users will get the least restrictive combination of all their security roles.
- **Security Role**: Defines permission to Tables and other miscellaneous privileges.

#### **Add Users to the Power Platform Environment**

Microsoft 365 admins will need to first give users access to the Power Platform environment that contains the BrightWork 365 solution; this can be done either individually or with the recommended method of adding users to a Microsoft 365 Security Group [\(Microsoft](https://docs.microsoft.com/en-us/power-platform/admin/control-user-access) article) that is part of the environment. If no users at all are added to the environment then all Active Directory users will have environment access.

Security groups can be created either directly within the Microsoft 365 admin center, or through the creation of a private Microsoft Team which will in turn automatically create a security group with the same given name in Microsoft 365. Once the security group is created, users can be added to it either via the Microsoft 365 admin center or by adding them to the Microsoft Team.

Once a user is added to the environment, an environment System Administrator must assign security roles to the user so they may use the BrightWork 365 app in the intended manner - see the **Security Roles** sections below.

For additional details about controlling user access to Power Platform environments, Entra ID (formerly known as Azure Active Directory) security groups, and licensing, see this Microsoft [documentation](https://docs.microsoft.com/en-us/power-platform/admin/control-user-access) and contact your organization's system administrator.

## **Assign Security Roles to Users**

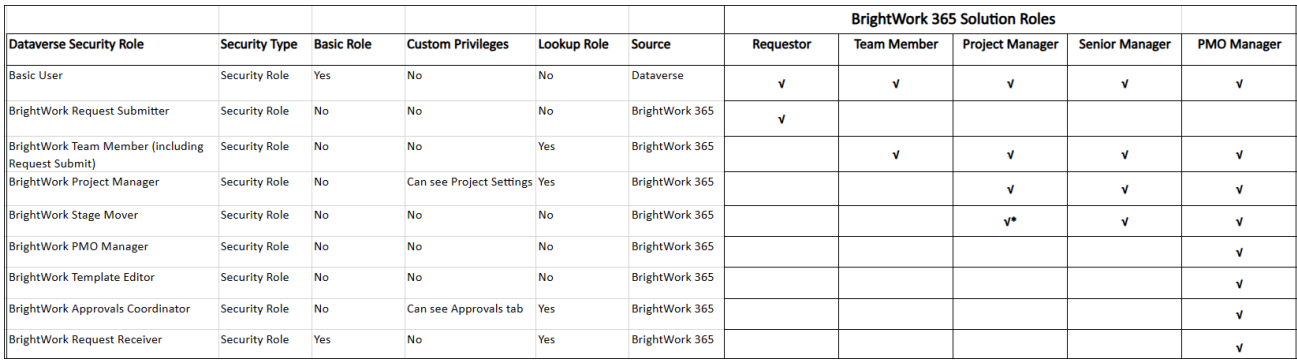

In addition to adding users to the overall Power Platform environment as noted above, users will also need to be granted **security roles** after importing the BrightWork 365 solution. Security roles need to be assigned to users individually (not through the use of Entra ID (formerly known as Azure Active Directory) security groups), and this is done through the standard Power Platform role assignment process. You can also bulk assign security roles to multiple users with the User Roles Manager utility in [XrmToolBox](https://www.xrmtoolbox.com/).

See the **[BrightWork](http://help365.brightwork.com/home/brightwork-security-roles) Security Roles Details** article for an explanation of the various security roles; for more granular details see the spreadsheet [BrightWork](https://dyzz9obi78pm5.cloudfront.net/app/image/id/628bd063f8dcaf0fac39ce31/n/brightwork-365-security-roles.xlsx) 365 Security Roles.xlsx @

**Basic User:** All BrightWork 365 users must be assigned this security role in addition to any other security roles they may also be assigned.

**BrightWork Request Submitter:** If a user will be given a free BrightWork 365 license to be able to only submit project requests, they will also require this security role.

#### **Note**

- In addition to the free BrightWork 365 license, these users will also need a paid MS Power Apps license.
- Although this limited user will only see the Requests area on the main nav, they still have access to other app areas through alternate navigation such as by clicking on linked columns, e.g., the **Program** column in the **Request** form.

All **paid license** BrightWork 365 users at a minimum need the following security role in addition to **Basic User**:

**BrightWork Team Member:** This security role consumes a BrightWork 365 license and is not for those users who will only be **Request Submitters** as noted above. Users granted the **BrightWork Team Member** security role will appear in the app's **Admin Area** in **Security > Users > BrightWork Users**.

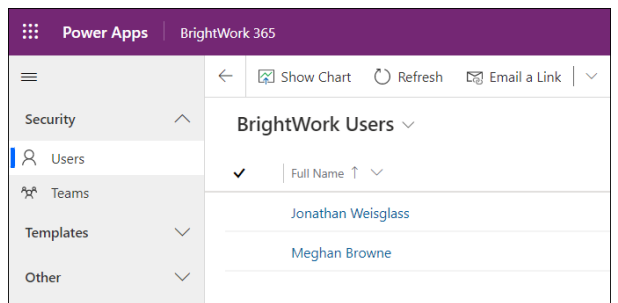

#### **To assign security roles to users individually:**

- 1. Login to your organization's Power [Platform](https://admin.powerplatform.microsoft.com/environments) admin center and click the environment where you installed BrightWork 365.
- 2. Click **See all** under Users.

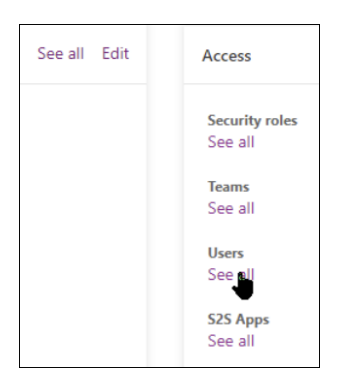

3. Select a user and click **Manage security roles**.

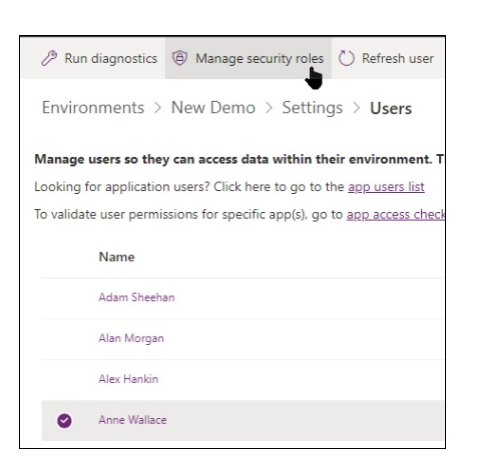

4. Select the roles you want to apply to the user and click Save.

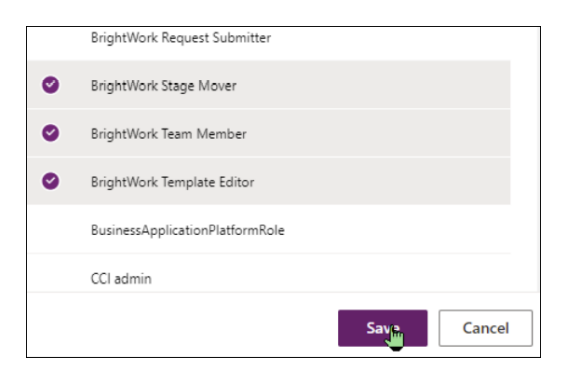

**Note** If security role changes are made to a user that is already logged in to the app, the user will need to either refresh the screen with Ctrl-F5 or log out of the BrightWork 365 app and log back in to utilize the security role changes.

## **View Current Security Role Assignments In-App**

- 1. Go to the Admin Area.
- 2. Click on the Users table link in People section of the Site Map.
- 3. Click the drop-down arrow to view users assigned to the various security roles.

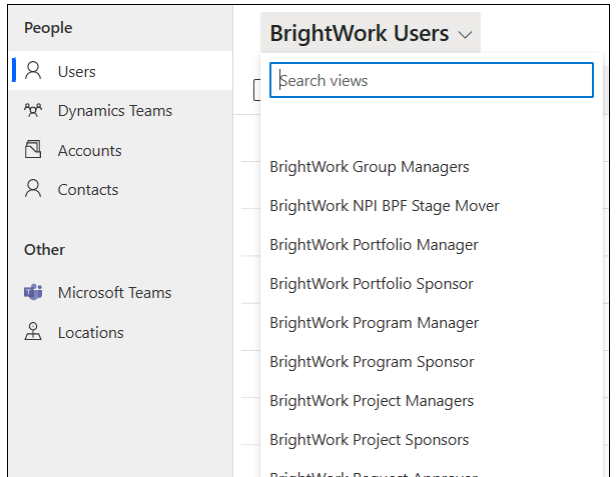

#### **Create the Senior Managers Dynamics Team**

The BrightWork 365 Senior Managers Dynamics Team is used to limit the users that are able to view cost and budget data for portfolios and programs, and to define the users returned in the following lookups:

- Group Manager
- Portfolio Manager
- Portfolio Sponsor
- Program Manager
- Program Sponsor
- (Request) Reviewers
- (Request) Approvers

To create the Senior Managers Dynamics Team and add users:

- 1. Login to the BrightWork App.
- 2. Switch to the **Admin** area.

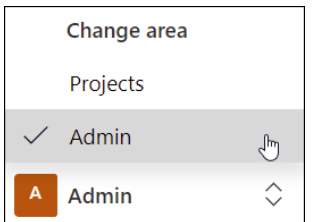

3. Click **Dynamics Teams** and click **+ New.**

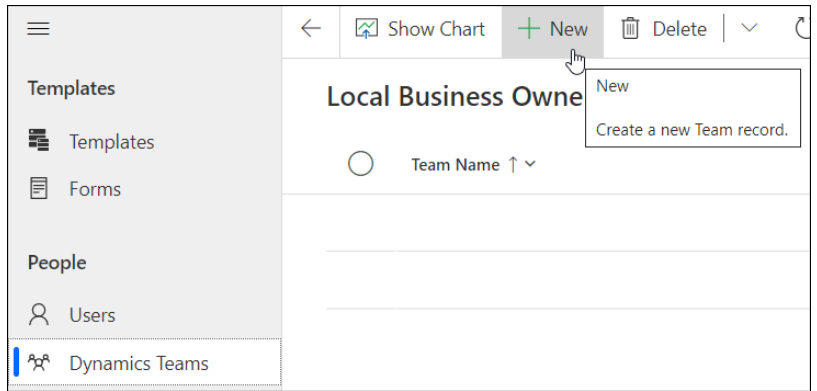

- 4. Name the team "**Senior Managers**".
- 5. Select a **Business Unit**, make yourself the Administrator and click **Save**.

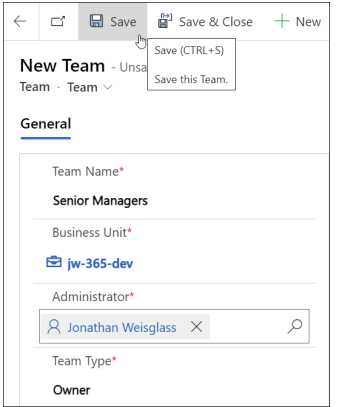

6. Click **Add Existing User** to begin adding your users to the team.

**Note** It is possible to more granularly limit the users returned in the lookup columns

noted above beyond what is offered by the Senior Managers team with the use of [additional](http://help365.brightwork.com/home/brightwork-security-roles#optional-lookup-column-security-roles) lookup column security roles and related configuration changes. For more detailed information contact your BrightWork Customer Success Partner.

#### **Remove User Access to BrightWork 365**

If you need to remove user access to BrightWork 365, the recommended approach is to disable the relevant user accounts.

Do not delete the disabled user accounts nor remove their security roles from the BrightWork 365 environment. Doing so will cause issues such as flow failures, maintaining historical context, preventing the successful updating of the Owning Business Unit of Portfolios, moving Projects to different Programs, and moving Programs to different Portfolios. If related issues are encountered:

- Add the missing BrightWork Security Roles back to the disabled user (the user can remain disabled if desired) or,
- Delete all assignments associated with these disabled users, remove them from all lookups (especially Project Manager), and then delete their associated Project Team Member records.

## **Troubleshooting**

#### **User Access Issues**

With user diagnostics you can run through a series of checks to determine the health of a user account and view recommendations for resolving issues.

- 1. Navigate to the Power Platform admin center, Environment Details page.
- 2. Click on Settings | Users.
- 3. Select the user and choose Run diagnostics from the top of the screen.
- 4. Check the diagnostic Status and Results notes for any issues and resolution recommendations.

## **Practical Exercise**

Draft the user management strategy for your group to start and for your anticipated future needs.